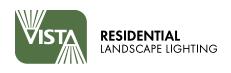

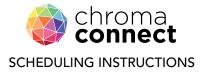

## SCHEDULING WITHOUT A GATEWAY

**NOTE:** Scheduling without a gateway requires programming each Chroma Connect fixture individually.

- INITIATING PROGRAMMING: From the VistaPro Smart app's home page, select the Chroma Connect fixture you wish to program.
- 2. NAVIGATING TO SETTINGS: From the fixture's Control Panel, proceed to the Settings page by tapping the settings icon at the bottom right.
- ACCESSING SCHEDULE: Tap on the "Schedule" tile, then tap the plus (+) icon at the bottom right to begin scheduling. -
- 4. CREATING A SCHEDULE: Select "Local Timer." Set the Time, Power Setting (On/ Off), and Execution Cycle (the days it will activate). Confirm by selecting "Save" at the top right.
- 5. ENSURING OFF SCHEDULE: If you set an "On Schedule" in Step 4, ensure to also create an "Off Schedule" by following the same steps.
- 6. REPLICATING FOR OTHER FIXTURES: Repeat this process for each Chroma Connect fixture.

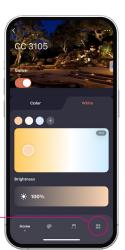

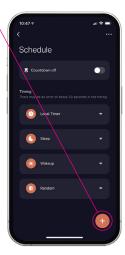

## SCHEDULING WITH A GATEWAY

**NOTE:** Using a gateway opens up advanced scheduling features, enabling group scheduling, astronomical timing (sunset and sunrise triggers), and customizable color and brightness settings.

- **1. INTEGRATION:** Confirm Chroma Connect fixtures are linked to the gateway in the app interface.
- SCENE SETUP: Tap the "Scene" icon located at the bottom of the app's home page.

Start a new automation by tapping the plus (+) at the top right of the Scene page.

- 3. CHOOSING AUTOMATION TRIGGERS: You can set triggers for specific times ("Schedule") or based on sunset/sunrise ("When Weather Changes"). Follow the app's guidance to set up your preferred trigger.
- ACTION CONFIGURATION: After setting up your trigger, tap the plus (+) next to "Then" and select "Control Single Device" for a list of fixtures and groups. —
- 5. FIXTURE/GROUP SELECTION: Select the fixture or group you intend to control.
- 6. CUSTOMIZATION: For "On" actions, you have the option to select the desired color temperature or RGB color, along with the brightness level. If you only select "On" and not a Color Temperature or RGB Color, the fixtures will turn on in their last programmed state.
- 7. APPLICATION TO ADDITIONAL

**CONTROLS:** Repeat steps 4-6 as needed for any additional Fixtures or Groups being controlled by the created trigger.

- SCENE FINALIZATION: Save your automation once all settings are configured.
- CORRESPONDING OFF TRIGGER: Alongside the "On" Scene, ensure you set up an "Off" Scene for turning fixtures off by following the same steps.

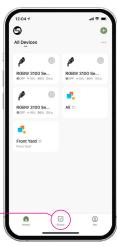

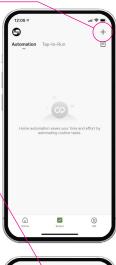

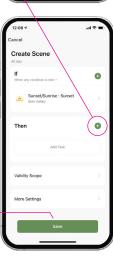

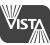